# **TECHNOPlanner**

## **For Access 2010** Student Workbook

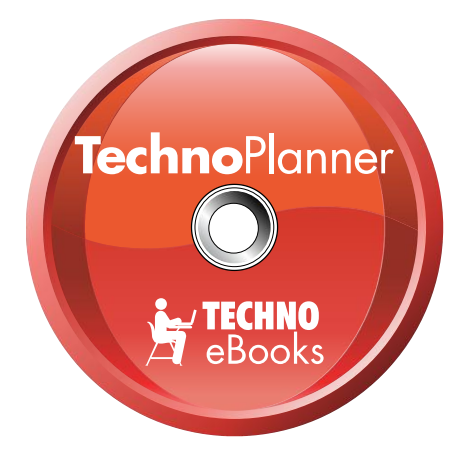

## **TECHNOeBooks** Project-based Computer Curriculum eBooks

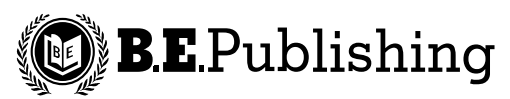

www.bepublishing.com

Copyright © 1993 – 2010. TechnoKids Inc. in partnership with B.E. Publishing, Inc. All Rights Reserved.

### **Publisher**

Created and published by TechnoKids Inc. in partnership with B.E. Publishing, Inc. Copyright © 1993 – 2010. All Rights Reserved.

This book may be duplicated in accordance with the license purchased. The information contained herein is for classroom use and may not be incorporated in any other books, databases, or any kind of software without written consent of the publisher. Making copies of this book or any portion for any purpose other than your own is a violation of copyright laws.

## **Limits of Liability and Disclaimer of Warranty**

The author and publisher of this book have used their best efforts in preparing the book and the activities contained in it. These efforts include the development, research, and testing of the theories and programs to determine their effectiveness. The author and publisher make no warranty or any kind, expressed or implied, with regard to these programs or the documentation contained in this book.

The author and publisher shall not be liable in the event of incidental or consequential damages in connection with, or arising out of, the furnishing, performance, or use of the programs, associated instructions, and/or claims of productivity gains.

## **Trademarks**

Trademarked names appear throughout this book. Rather than list the names and entities that own trademarks or insert a trademark symbol with each mention of the trademarked name, the publisher states that it is using the names for editorial purposes only and to the benefit of the trademark owner, with no intention of infringing upon that trademark.

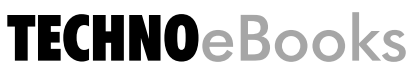

B.E. Publishing, Inc. PO Box 8558 Warwick, RI 02888

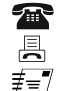

888.781.6921 401.781.7608 sales@bepublishing.com www.bepublishing.com

#### **From the Publisher**

B.E. Publishing is a leading developer of hands-on business, career, and technology resources that connect students to the real world of business. The resources created by B.E. Publishing reflect their philosophy that students learn best by doing. To capture and hold the attention of today's tech-savvy students, these classroom materials are rich in graphical design and contain "teen-friendly" content and language.

TECHNOeBooks is a new series that integrates a variety of software applications students use to accomplish and complete real-world projects. Titles are designed exclusively for middle and high school levels. TechnoTeens titles are designed for high school students (Grades 9-12) and TechnoTweens titles are designed for middle school students (Grades 5-9).

Projects are thoroughly evaluated and tested by certified teachers to ensure they teach leading-edge computer application skills and are developmentally appropriate for students. Each project comes complete with teacher resource materials, such as handouts, activity sheets, evaluation forms, parent letters, extension activities, and certificates.

TECHNOeBooks enable teachers to help students become powerful technology users while developing the problem-solving skills, self-confidence, and positive attitudes that will make them the social and business leaders of tomorrow.

**ISBN: 978-1-55499-227-0**

## **Table of Contents**

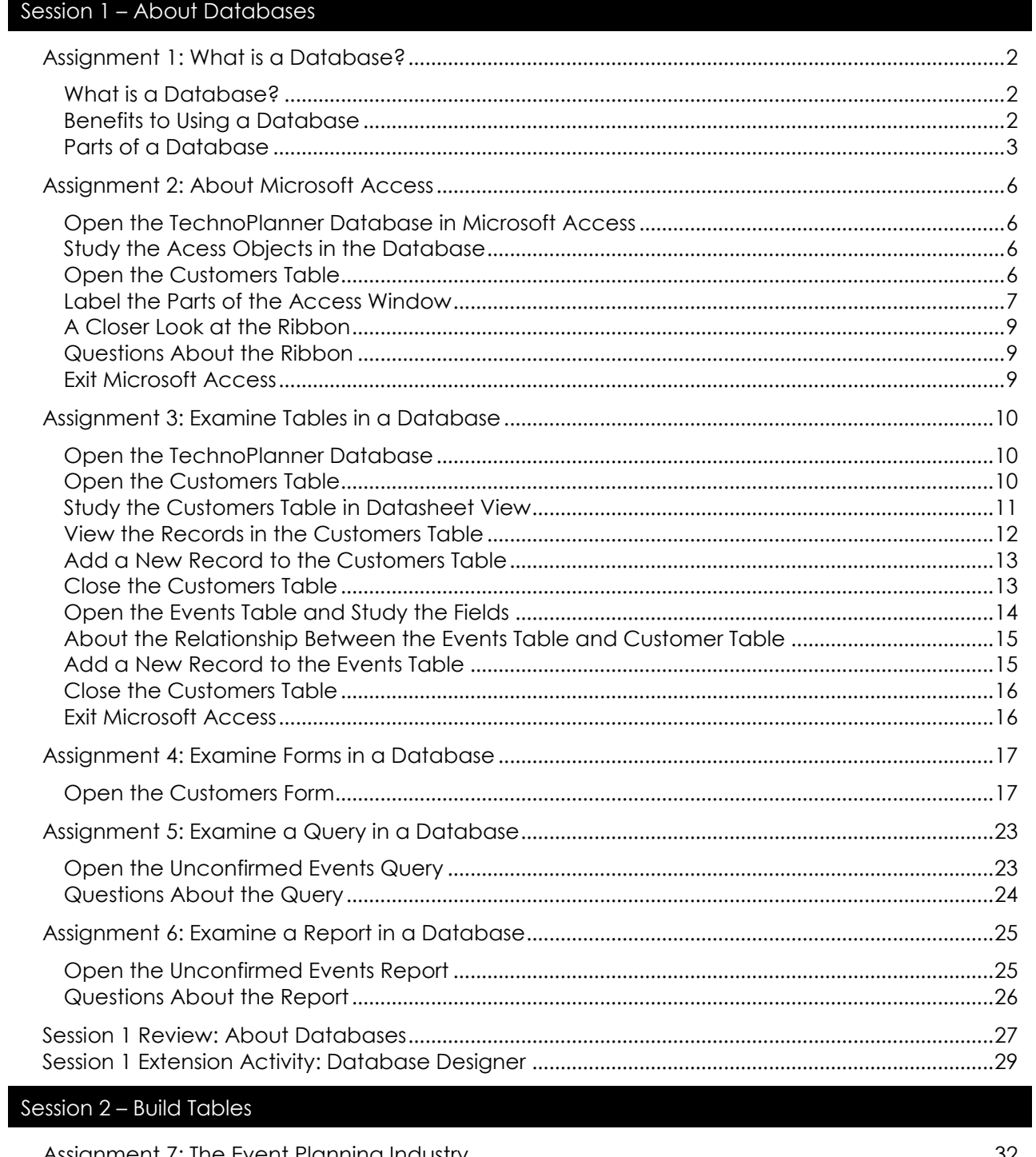

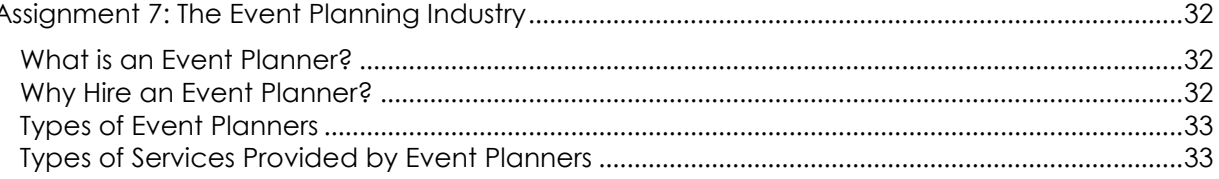

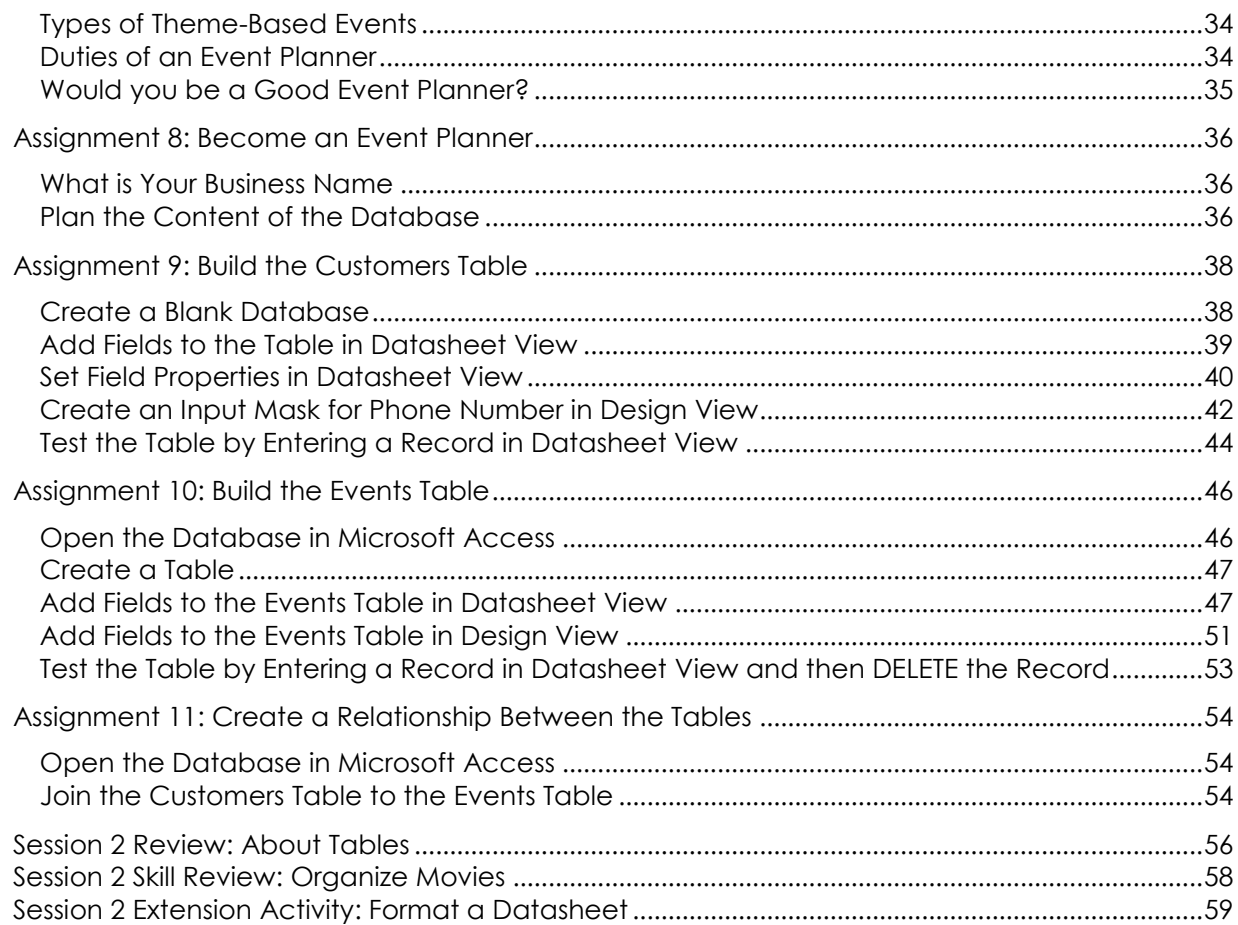

## Session 3 - Create Data Entry Forms

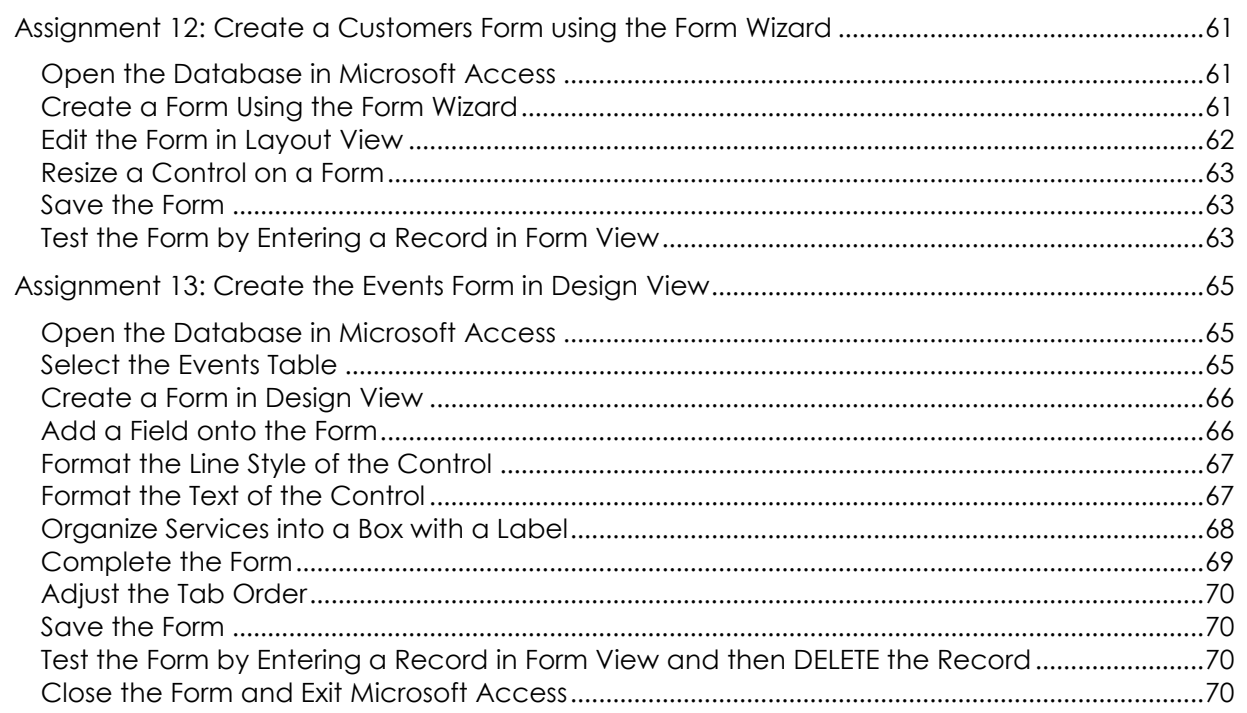

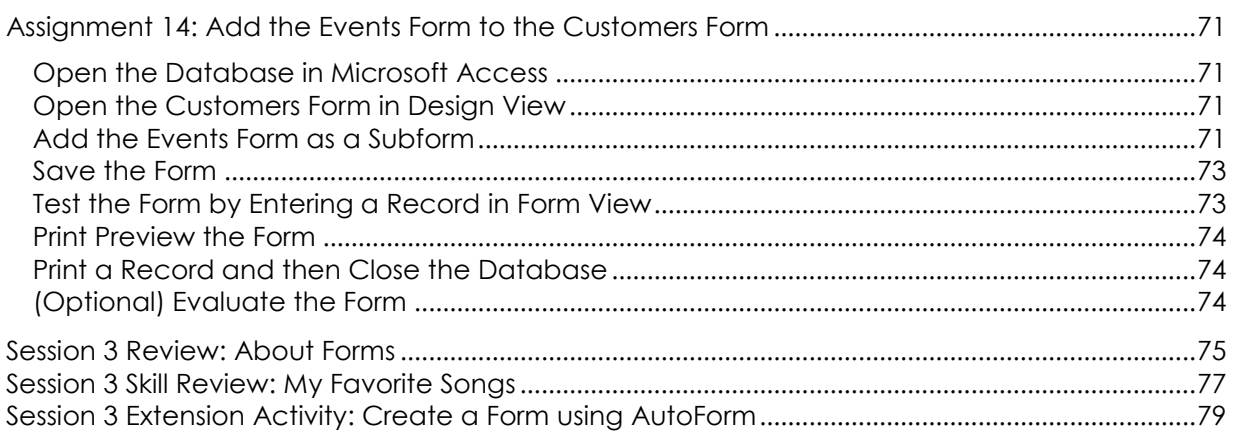

## Session 4 - Enter, Sort, and Find Data

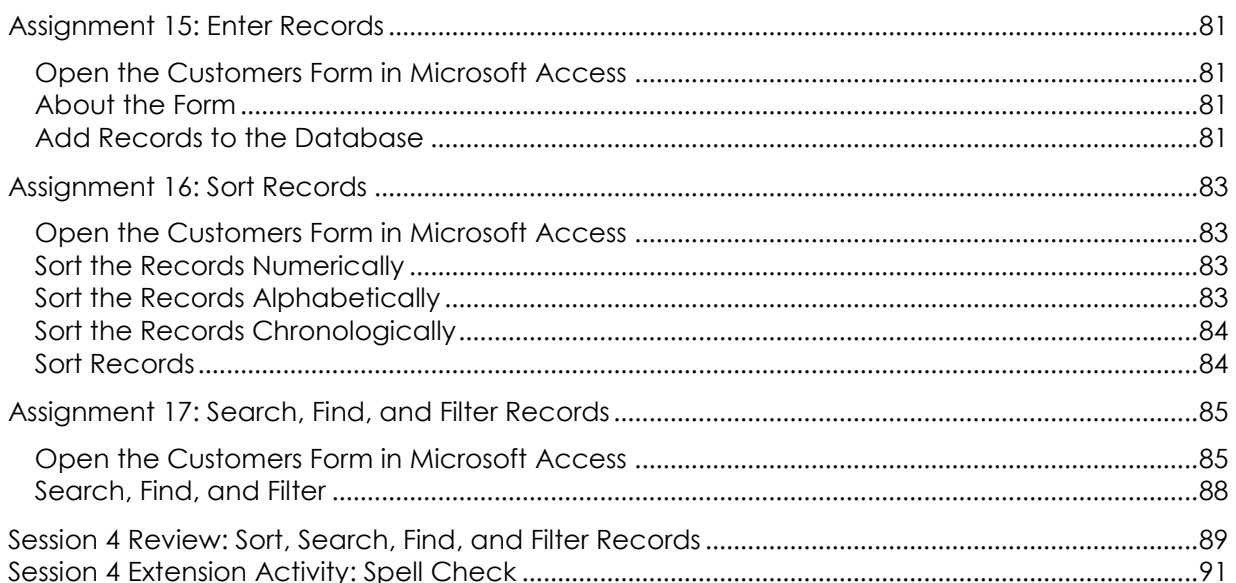

## Session 5 - Confirmation of the Event

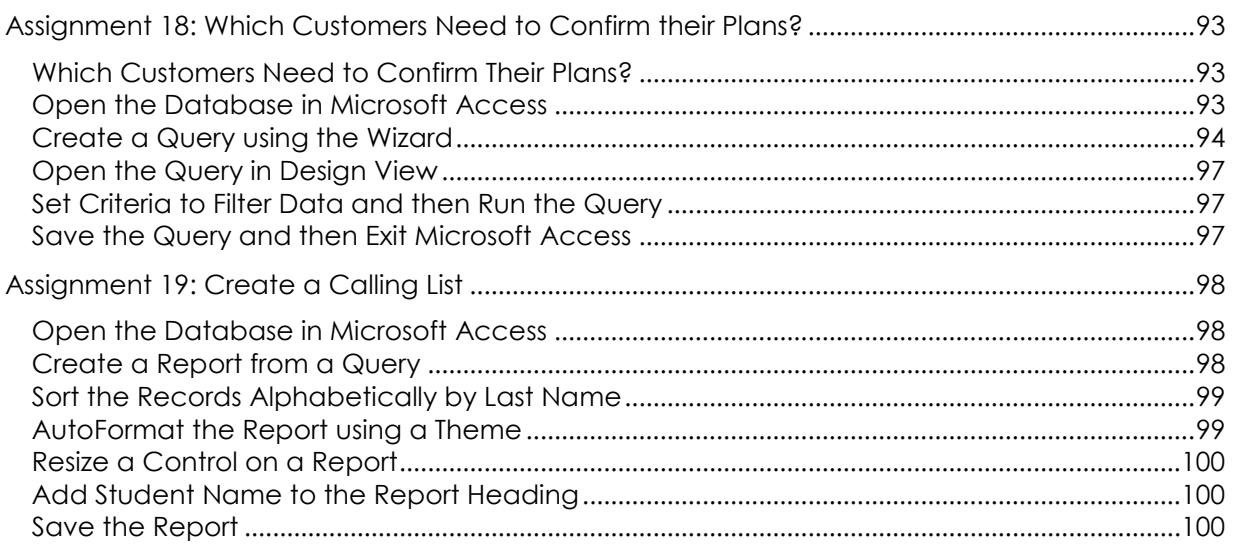

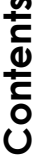

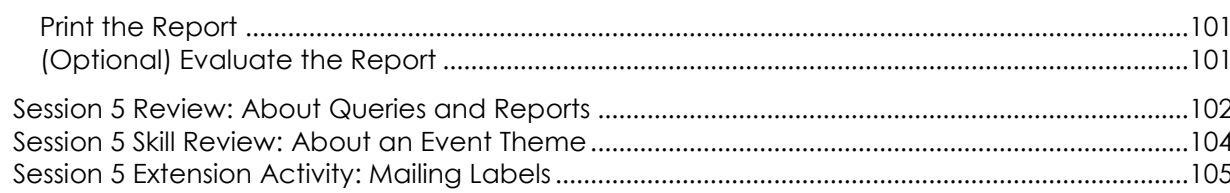

## Session 6 - About Upcoming Events

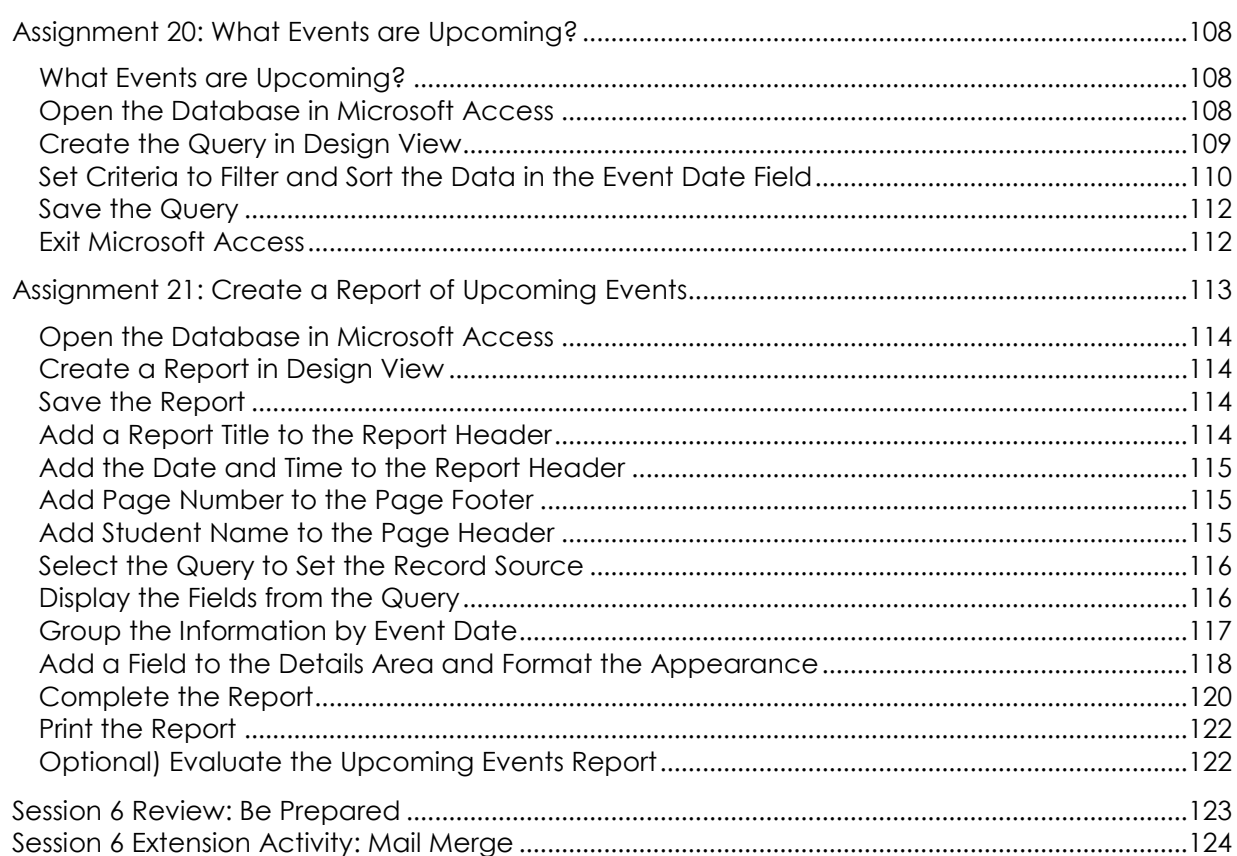

## Session 7 - Review

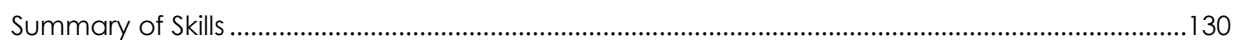

## Appendices

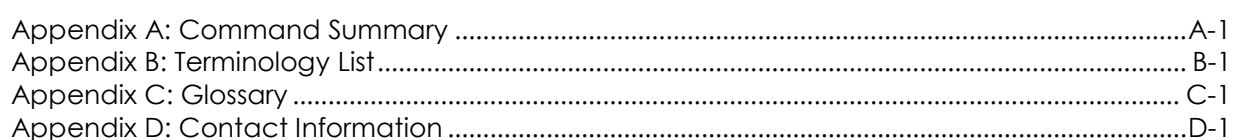

## **SESSION 1** About Databases

In this session, you learn about the purpose of a database. You open the TechnoPlanner database and label the parts of the Microsoft Access window. Afterwards, you critically view the objects in the database to learn that a table is used to store data, a form is used to enter data, a query is used to filter records to match a specific condition, and a report is used to create an attractive printed summary of the data. The activities in this session will prepare students to create their own database.

Assignment 1: What is a Database? Assignment 2: About Microsoft Access Assignment 3: Examine Tables in a Database Assignment 4: Examine Forms in a Database Assignment 5: Examine a Query in a Database Assignment 6: Examine a Report in a Database Session 1 Review: About Databases Session 1 Extension Activity: Database Designer

## **Assignment 1: What is a Database?**

You will be operating your own event planning business. You will organize customer and event information using a database.

To prepare for this task you need to learn about databases.

## **What is a Database?**

Databases are used everywhere in the world today. For example, a store may use a database to organize product information. Or, an office may use a database to organize customer information.

A **database** is a collection of information that is stored on a computer using a program such as Microsoft Access. A database lets you organize, search, analyze, and report information quickly and easily.

A database has several functions:

- *Store Information:* A database stores and manages a collection of information related to a particular subject or purpose.
- *Find Information:* Instantly locate information of interest in a database.
- *Analyze Information:* Perform calculations on information in a database.
- *Report Information:* Display specific information in a printed report to make quick, accurate, and informed decisions.

### **Benefits to Using a Database**

- Efficient method of storing and organizing information compared to sheets of paper or index cards
- Manage information that is constantly being reviewed and updated
- Neatly present information in professionally designed reports
- Calculate information quickly
- Find information quickly based on one or more criteria
- Accurately store information
- Sort large amounts of information
- 1. How could you personally benefit from using a database?

2. How could a company benefit from using a database?

© 2010 B.E. PUBLISHING, INC. ALL RIGHTS RESER **2010 B.E. PUBLISHING, INC. ALL RIGHTS RESERVED.** 

### **Parts of a Database**

A database consists of tables, forms, queries, and reports.

*Table*

A table stores data about one topic or subject. For example, a table may store customer information or product details. A database can have more than one table.

A table is a grid, made up of columns and rows that store data. The grid is a datasheet. Each row in the table stores one complete entry or *record*. For example, a record can contain the name, street address, city, state, and zip code of a customer. A table displays more than one record at a time.

A record is made of a group of fields. Each column in the table stores data for each *field*. A field is a specific piece of information in a record. For example, a field can contain the street address of a customer.

A field has two parts – *label* and *cell*. The label is the name of the field. It is the column heading. The cell is the box where data is entered for the field. A cell is the location where specific information is entered into the table. A cell holds data within one field. For example, "James" would be entered into the blank cell for the field "First Name."

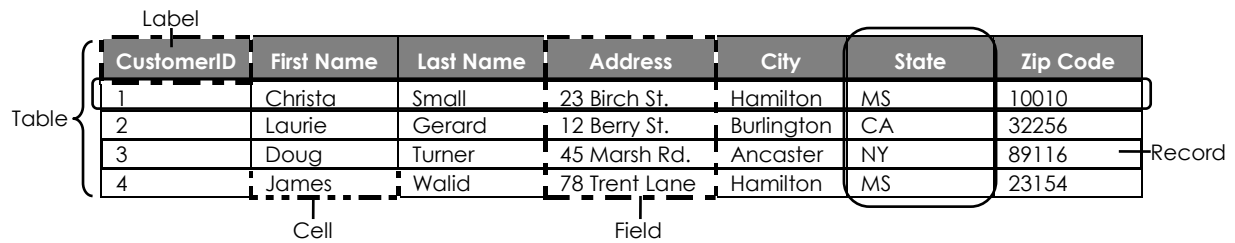

- 3. Circle the **record** of the customer *Christa Small*.
- 4. Circle the *State* **field**.
- 5. List the **fields** in the **table**:

A table lets you see more than one record at a time.

Form

A form is a visual display of a record with boxes that clearly show where to enter information. It provides a quick way to view, enter, and change information by presenting data in an easy-touse format.

A form displays one *record* at a time. It has fields for each record arranged neatly on the sheet.

Form A form displays one *record*. Field A field is one piece of information on the form such as First Name. **CustomerID** First Name Last Name Address **City** State Zip Code 1 Christa Small 23 Birch St. Hamilton MS 10010

- 6. Circle the *City* **field**.
- 7. List the fields on the form:

The information stored in a database table can be viewed, edited, deleted, and added, using a form. Although data can be managed in a table, usually a form is used because it provides an easier method of data entry.

8. What are some of the benefits with viewing a database using a form?

## *Query*

A query is a saved search question that tells the program what kind of data should be retrieved from the database. It is a method of asking a database to find information that meets the criteria or conditions specified. For example, a query can display all the customers who live in a specific city.

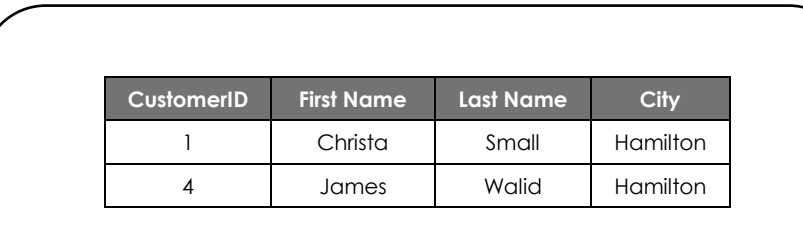

## **Which customers live in Hamilton?**

9. Why would you want to perform a query?

## *Report*

A report is a professionally designed display of information formatted with page numbers and headings to be used as a printed copy of data in the database. Often the report may include calculations such as totals or averages to summarize information.

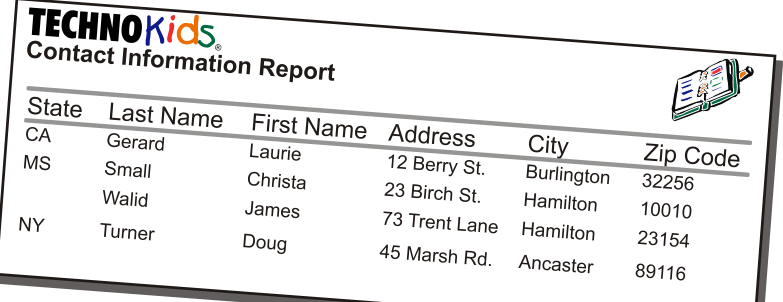

10. Why would you want to run a report?

## **Assignment 2: About Microsoft Access**

You will be using Microsoft Access to create your database. Answer the questions to learn more about the program.

## **Open the TechnoPlanner Database in Microsoft Access**

Open the *Planner folder*. Double click the *TechnoPlanner* database.

If you get a *Security Warning* click *Options*. Click inside the *Enable this content* button and then click *OK*.

## **Study the Acess Objects in the Database**

Look at the Navigation Pane.

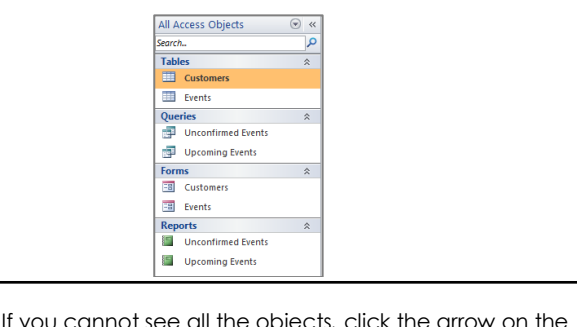

If you cannot see all the objects*,* click the arrow on the Navigation Pane. From the list, select *Object Type.*

- 1. List the names of the *Tables* in the database.
- 2. List the name of the *Query* in the database.
- 3. List the names of the *Forms* in the database.
- 4. List the name of the *Report* in the database.

## **Open the Customers Table**

Double click the *Customers* table in the Navigation Pane.

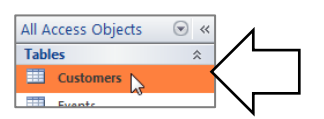

#### **Label the Parts of the Access Window**

5. Use the descriptions on the next page to label the parts of the window below.

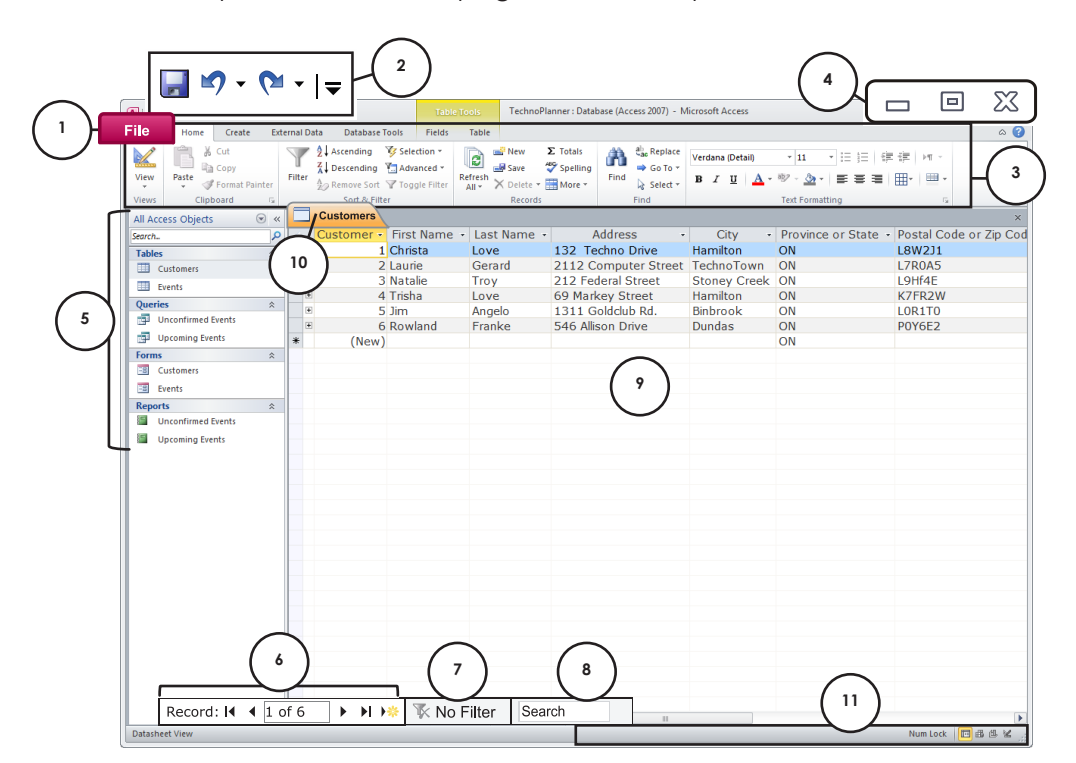

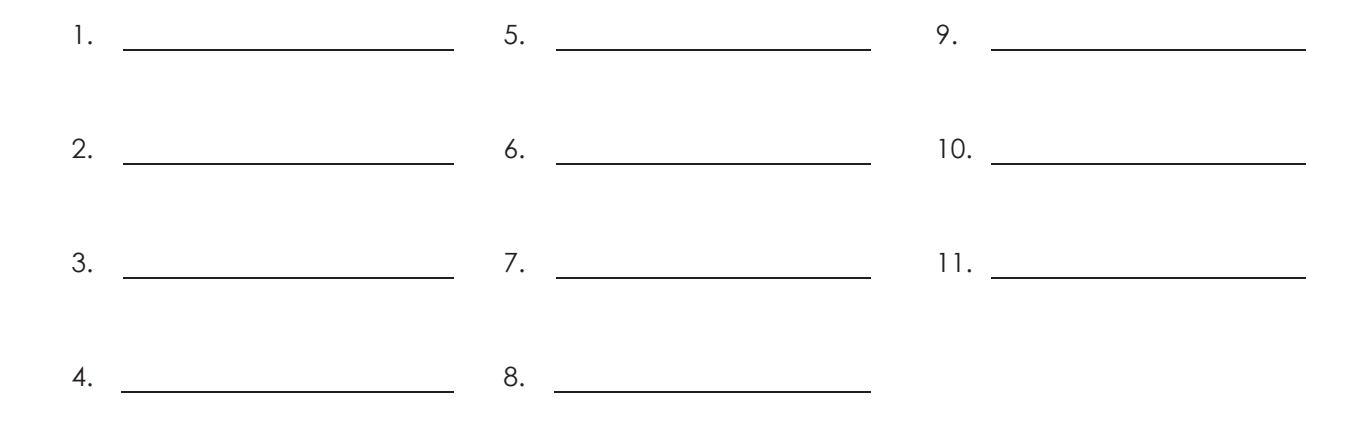

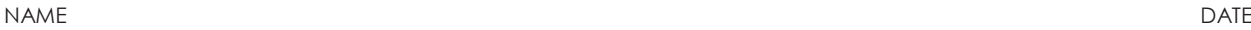

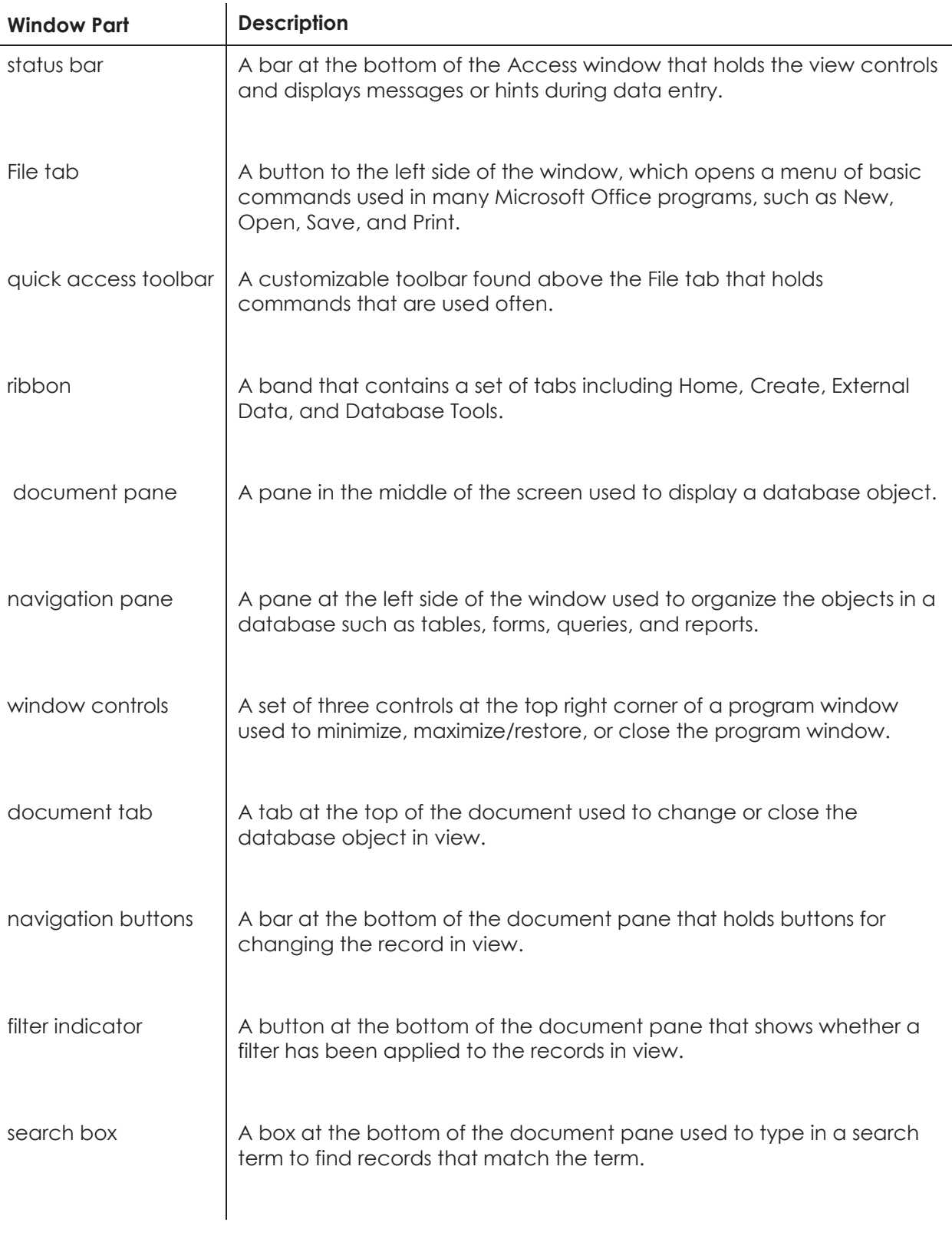

About Databases | **Session 1**

About Databases | Session 1

## **A Closer Look at the Ribbon**

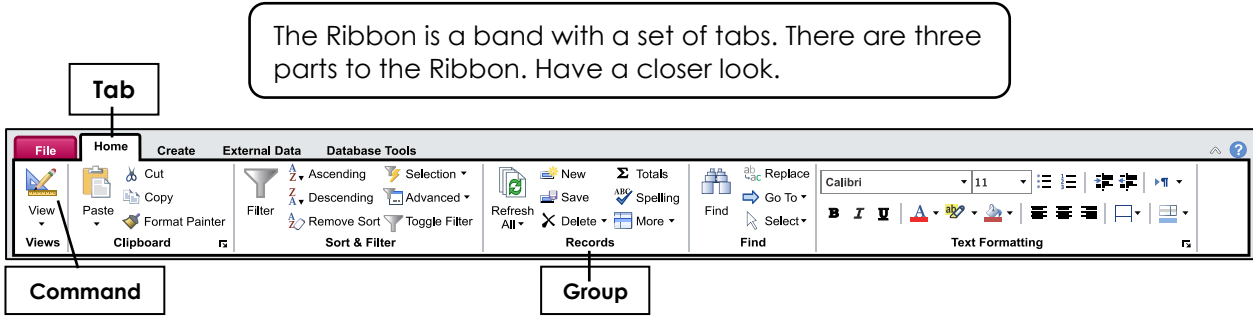

- 6. The ribbon has **tabs**. Each tab holds commands that do a similar job. Draw a box around the *Home* tab.
- 7. Each tab is divided into **groups**. A group is a collection of commands that do similar actions like add, save, or delete a record. Draw a box around the *Records* group.
- 8. Each group has **commands**. Commands are a button, box, or menu that tells the computer what to do. Draw a box around the *View* command in the Views group.

### **Questions About the Ribbon**

- 9. Look at the Home tab. In which group of commands can you change the look of the words, such as font, font size, or underline?
- 10. Look at the Home tab. What group has the command *New*?
- 11. If you want to create a table, form, report, or query which tab of the ribbon should you choose?
- 12. Click the *Create* tab. What group has the command *Form*?

### **Exit Microsoft Access**

Click the *File tab*. Click *Exit*.

## **Assignment 3: Examine Tables in a Database**

To prepare to create a database that organizes customer and information for your business, you need to learn more about the parts of a database. To do this you will study some of the parts in the TechnoPlanner database.

The *TechnoPlanner* database is for an event planner that hosts children's birthday parties. It holds customer and event information.

To start, you will look at two tables in the TechnoPlanner database – the Customers table and the Events table.

## **Open the TechnoPlanner Database**

Open the *Planner folder*. Double click the *TechnoPlanner* database.

If you get a *Security Warning* click *Options*. Click inside the *Enable this* content button and then click *OK*.

## **Open the Customers Table**

Double click the *Customers* table in the Navigation Pane.

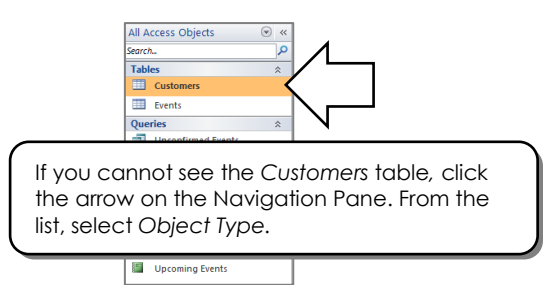

- Look at the table. It is in *Datasheet View*.
- $\Diamond$  Use the horizontal scroll bar to see all the information in the table.

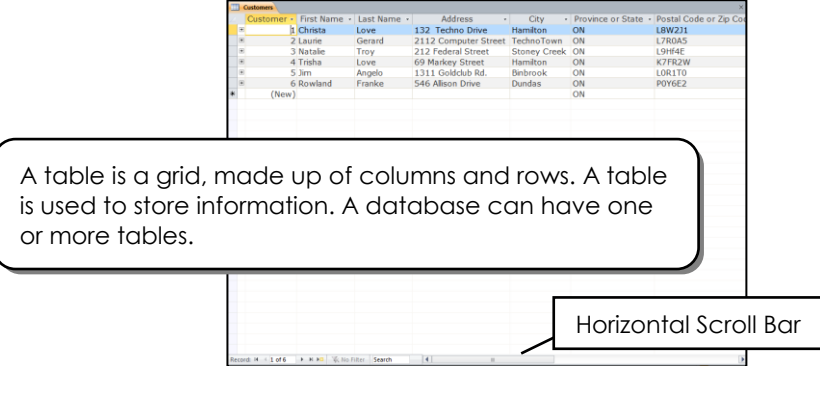

#### **Study the Customers Table in Datasheet View**

The Customers table stores contact information for customers. A table is made of rows and columns. Each row has a record. Each column has a field. You can view, edit, search, and add new records using a table. Read to learn more about tables, then answer the questions.

Postal<br>LBW2J

K/FRZ<br>LOR1T

one number<br>15) 235-4141 chris

(905) 692<br>(905) 824

The name of the **field** is the column heading.

A record is made up of **fields**. Each field appears in a **column** on the datasheet.

Information for each field is added into a **cell**.

Information for each customer is stored in a **record**. Each record appears in a **row** on the datasheet.

1. Look at the column headings in the table. List the **fields** in this table.

132 Tec uress<br>mo Di

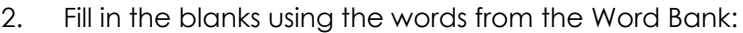

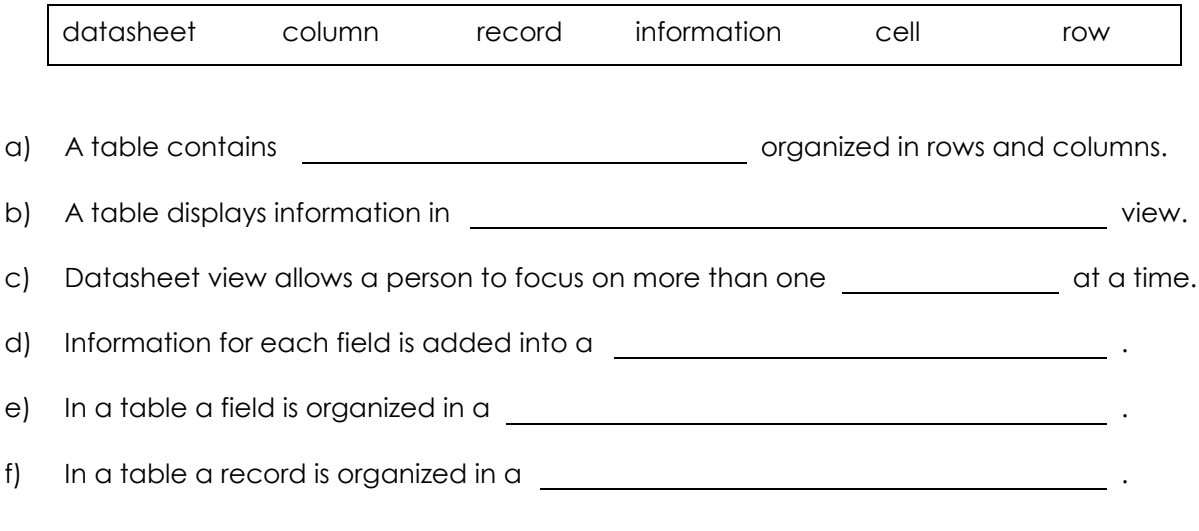

© 2010 B.E. PUBLISHING, INC. ALL RIGHTS RESER © 2010 B.E. PUBLISHING, INC. ALL RIGHTS RESERVED.

## **View the Records in the Customers Table**

You can see the records in a table by using the Navigation Buttons. **TIP:** If you are having trouble reading the information, you can make a column wider. Place the mouse pointer between the column headings. Click and drag the mouse to make it wider.Province/Sta - Postal/Zip Cc -3. Rest your mouse over each Navigation Button to label each one. a) **First Record** b) **Previous Record** c) **Next Record** d) **Last Record** e) **New Record** 4. Use the Navigation Buttons to answer the questions. a) What is the first name of the customer in the **last** record in the table  $\blacktriangleright$  **P**. b) What *city* is the customer from in the **previous** record  $\blacklozenge$ ? c) What is the email address listed in the **first** record in the table  $\blacktriangleleft$ ? d) What is the *phone number* for the customer in the **next** record ? 5. What are some problems with viewing information in a table? 6. What is a benefit to viewing information in a table?

## **Add a New Record to the Customers Table**

Add a record to the Customers table. Answer the questions about entering data.

Click inside the *First Name* cell in the LAST row of the table.

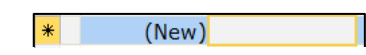

- Type **your First Name.** Press the TAB key on the keyboard.
- Type **your Last Name**. Press the TAB key on the keyboard.
- $\Theta$  Add the following information into the table:
	- o Address: **34 Happy Lane**
	- o City: **Hamilton**
	- o Province/State: **ON**
	- o Postal/Zip Code: **L8K2Z3**
	- o Phone Number: **905 566 7876**
	- o Email Address: **planner@TECHNOeBooks.com**
- 7. What features built into the table made data entry easy?
- 8. What features of the table made data entry difficult?

## **Close the Customers Table**

 $\sqrt{6}$  Close the table by clicking the Close button at the top of the document pane. **DO NOT CLOSE THE DATABASE.**

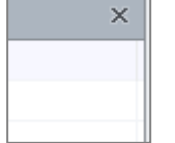

If you are asked to save the changes to the layout, click *No*.

© 2010 B.E. PUBLISHING, INC. ALL RIGHTS RESER **@ 2010 B.E. PUBLISHING, INC. ALL RIGHTS RESERVED.** 

The *Current Record Symbol \** highlights the last row in the table.